7/19/2022 F:¥そよかぜ¥坂根作成資料¥Google ドライブの活用.docx 1 / 1 1. Google クローム イント を開くと下の図が現れる。(ログインした状態であること)

- $\Box$   $\Box$  :  $\overrightarrow{a}$ 2.画面右上の (お弁当メニュー) をクリックする。… 図になる。 Gmail 画像  $\ddotsc$  $1000$   $100$   $100$ ۰ POSSI 792 喦  $21 - 2$ Arub Θ Δ  $\Box$  $\rightarrow$   $\sim$ 
	- 2.ドライブをダブルクリックする。下の画面になる。

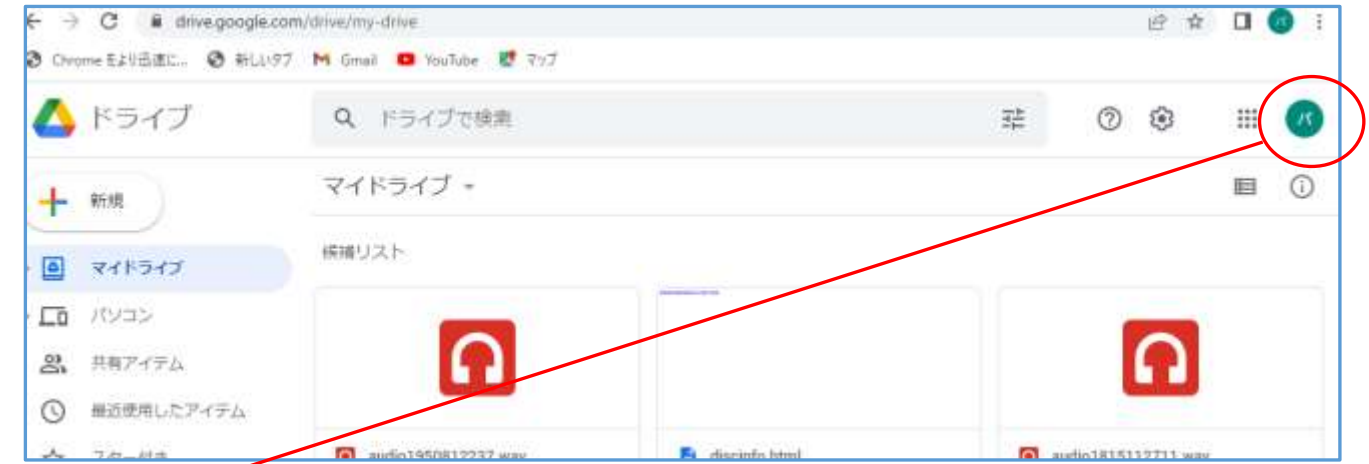

●右上の「パ」が「そよ風の会パソコン」で Google にログインしている証。

3.フォルダーのアップロード(音訳データは必ずフォルダで)

● 「新規」をクリックし、フォルダーのアップロードを選択する。

●「アップロードするフォルダを選択」のエクスプローラが開くので、「確認」からフォルダを 選択してアップロードを押す。再度アップロードを押す。

●画面右下あたりに「圧縮しています」とか「アプロード中」とかでる。完了しましたと出ても すぐには閉じずに5分くらい待ってから閉じる(バックグラウンドで動いているため) 4.データのダウンロード

●1. 2. までは同じ。

●ダウンロードするデータを右クリックするとでるメニューの中から、ダウンロードをクリック する。

●画面左下のダウンロードの状況が出てくるが、状況説明がきえてフォルダ名だけになっても5 分くらい待つ。

●ダウンロードしたフォルダやファイルは、エクスプローラのダウンロードの中にある。

●圧縮されているのでダブルクリックで開く。フォルダをコピーして自分の保存場所に張り付け る。 以上